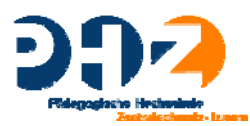

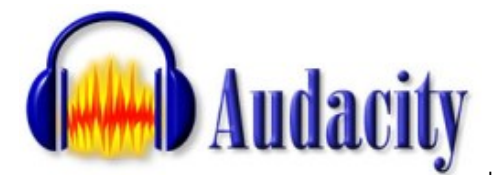

http://www.audacity.de

Kurzanleitung Daten aufnehmen:

### **Start mit internem Mikrofon:**

• Audacity starten. Roten runden Knopf drücken. Eine Tonspur wird automatisch eröffnet; die Aufnahme beginnt mittels eingebautem Mikrofon. Der Ton wird in Wellenform dargestellt. -> mit einem Klick auf den gelben Knopf wird die Aufnahme gestoppt -> Mit Play (grüner Knopf) kann die Aufnahme via Lautsprecher wiedergeben werden.

-> Erscheint keine Wellenform und kann kein Ton abgespielt werden, verfügt der Computer vermutlich über kein eingebautes Mikrofon. In diesem Fall muss mit einem externen Mikrofon gearbeitet werden. Das Programm aber kann (siehe ab "Daten importieren) trotzdem getestet werden.

#### **Start mit externem Mikrofon:**

• Audacity starten. Mikrofon bei der dafür vorgesehenen Buchse (meistens rot) am Computer anschliessen. Beim Auswahlmenü in Audacity "Mikrofon" wählen.

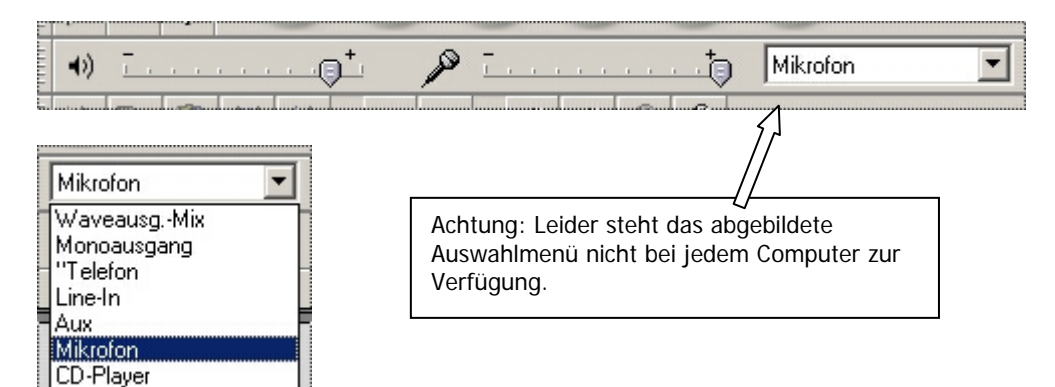

- Der Schieber beim Symbol LAUTSPRECHER beeinflusst die Ausgangslautstärke.
- Der Schieber beim Symbol MIKROFON beeinflusst die Aufnahmelautstärke.
- Mit einem Klick auf den roten runden Knopf beginnt die Aufnahme. Gestoppt wird mit einem Klick auf den Knopf mit dem rechteckigen Symbol.

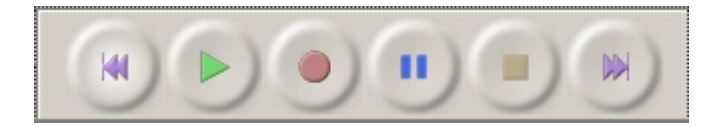

- Eine neue Tonspur wird automatisch eröffnet und der Ton in Wellenform dargestellt.

- Ertönt kein Signal, so muss u.U. bei der Soundkarte unter PROGRAMME -> ZUBEHÖR -> UNTERHALTUNGSMEDIEN -> LAUTSTÄRKEREGELUNG -> OPTIONEN -> EIGENSCHAFTEN -> AUFNAHME der gewünschte Eingang (Häkchen) freigeschaltet werden.

• Wird erneut PLAY betätigt, kann die Aufnahme via Lautsprecher wiedergegeben werden.

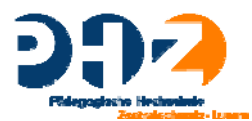

## **Projekt speichern**

• Projekt ab und zu speichern -> DATEI -> PROJEKT SPEICHERN UNTER resp. -> PROJEKT SPEICHERN oder CTRL+S

### **Daten importieren:**

Formate: wav, mp3, aiff, au, ogg

• > Menü -> DATEI -> IMPORTIEREN -> AUDIO

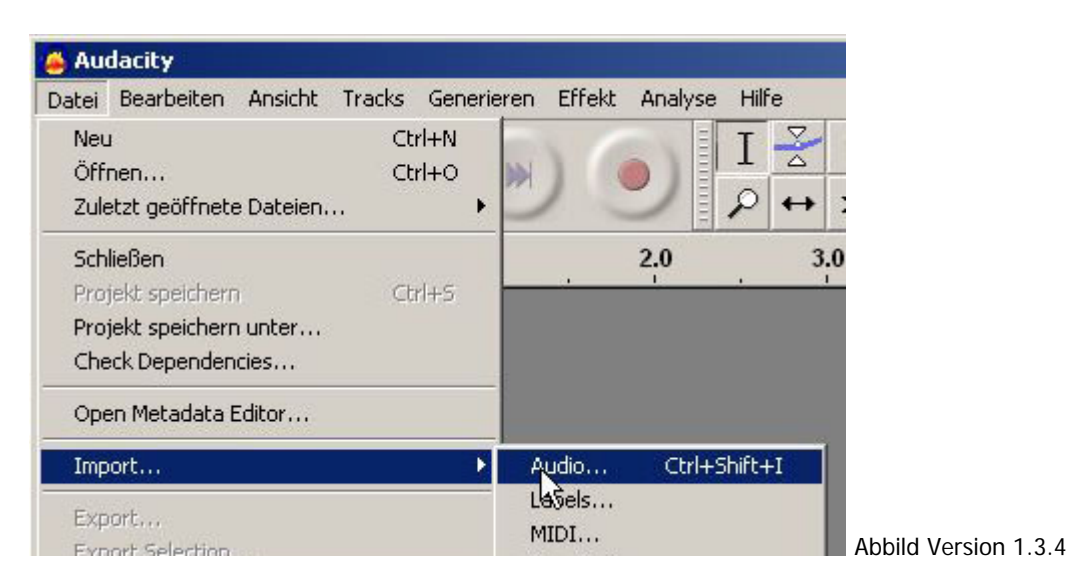

• Verzeichnis mit gewünschten Audio-Dateien wählen und Datei öffnen. Datei wird eingelesen und im Fenster in Wellenform dargestellt.

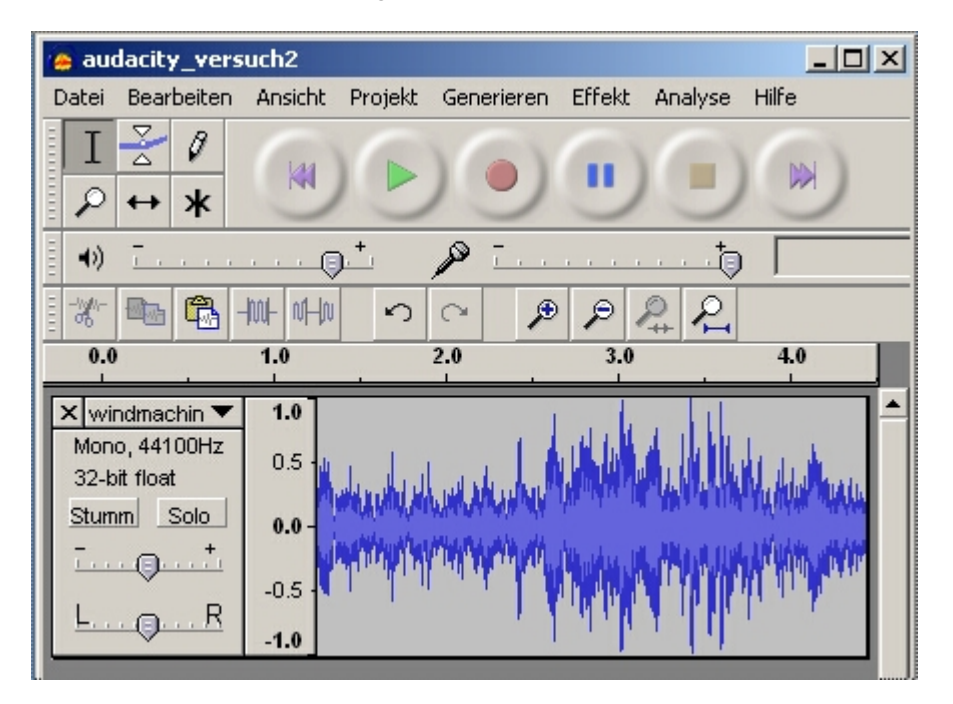

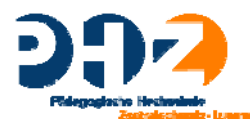

• Für jede weitere importierte Datei wird eine neue Spur eröffnet.

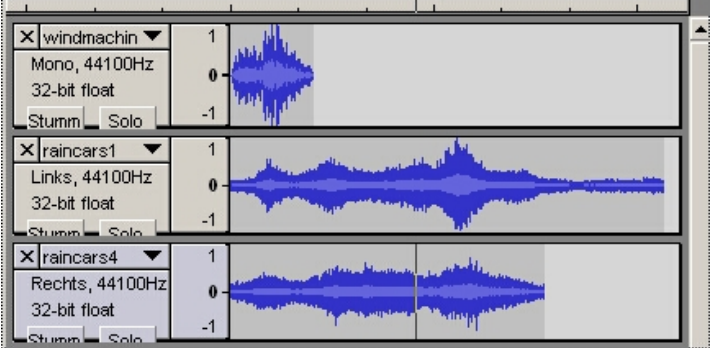

## **Abspielen**

Mit Play wird das Abspielen gestartet -> alle Spuren sind hörbar. Stumm -> Diese Spur ist nicht mehr hörbar Solo -> Nur diese Spur ist hörbar.

#### **Speichern**

• Projekt ab und zu speichern -> DATEI -> PROJEKT SPEICHERN UNTER resp. -> PROJEKT SPEICHERN oder CTRL+S

## **Normalisieren**

- Eher leise Aufnahmen können mittels der Funktion "Normalisieren" automatisch (und ohne zu übersteuern) lauter gestellt werden -> ein Versuch lohnt sich !!!
	- -> Ganze Spur markieren -> Menü Effekte -> Normalisieren wählen

# **Bearbeiten**

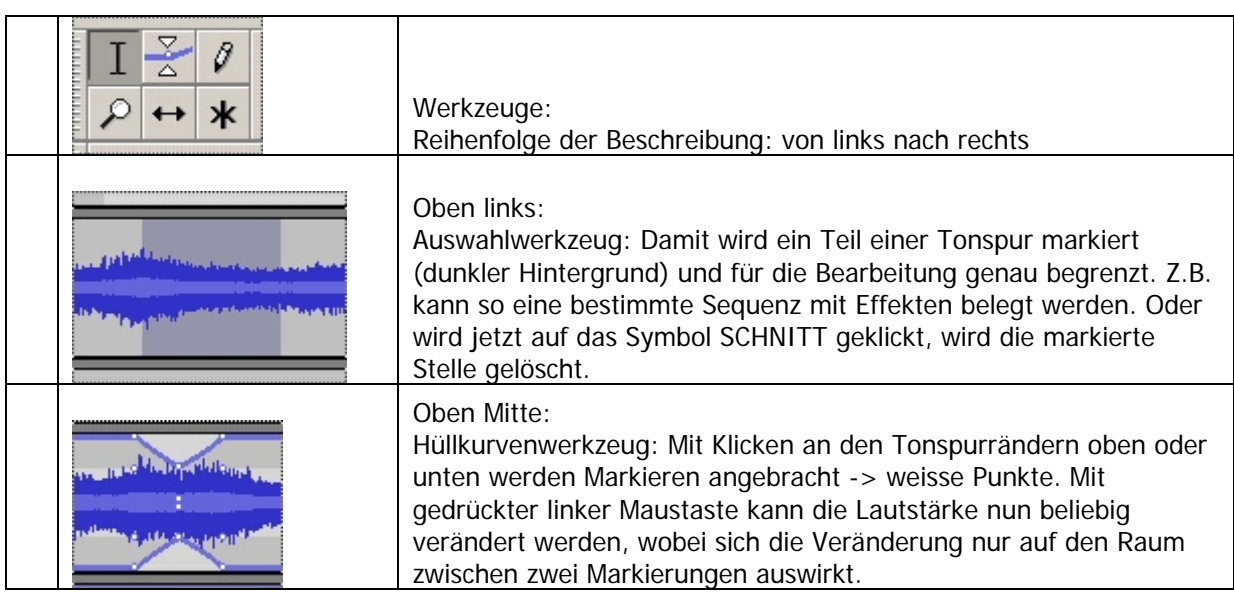

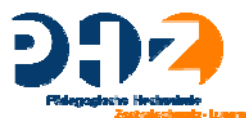

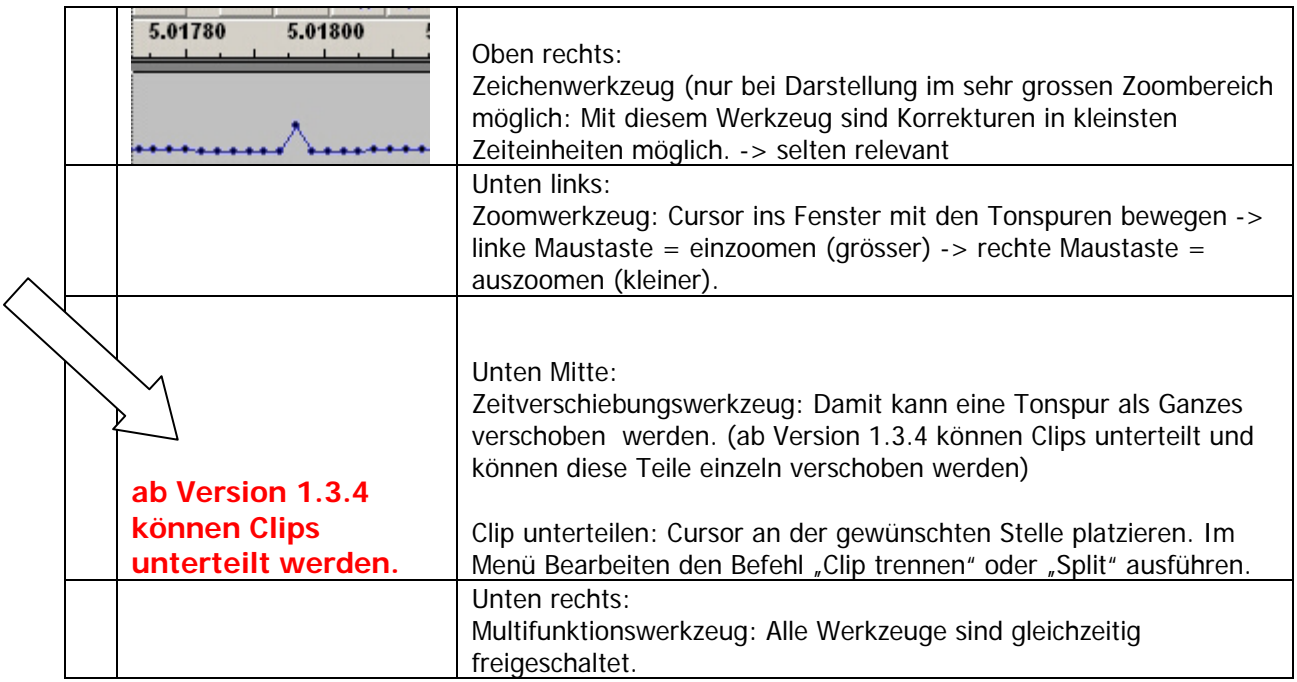

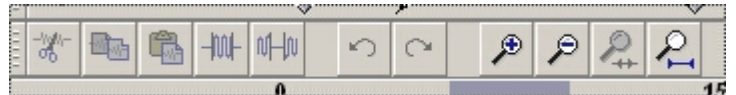

- Beschreiung von links nach rechts:
	- Schnitt: Eine markierte Sequenz wird gelöscht.
	- Kopieren: Eine markierte Sequenz wird in die Zwischenablage kopiert.
	- Einfügen: An der Stelle des Cursors wird die Sequenz in der Zwischenablage eingefügt.
	- Umgekehrtes Zuschneiden: Nur die markierte Sequenz bleibt als Ton erhalten. Alles vor und

nach der Markierung wird gelöscht -> im Gegensatz zum Symbol Schnitt.

- Auswahl in Stille umwandeln
- Rückgängig
- Wiederholen

- Einzoomen: Die Tonspuren werden in kleineren Zeiteinheiten dargestellt -> genauere Darstellung

- Auszoomen: Die Tonspuren werden in kleineren Zeiteinheiten dargestellt.

- Auswahl ins Fenster einpassen: Was mit dem Auswahlwerkzeug markiert wurde, kann im Fenster als Ganzes dargestellt werden.

- Ganzes Projekt ins Fenster einpassen:
- Effekte: u.a. Ein- Ausblenden, Echo, Verstärken, Equalizer, Tempo, Kompressor etc.

## **Abmischung als neue Tondatei exportieren**

• DATEI EXPORTIEREN ALS …WAV, MP3. Dabei werden in der Standardeinstellung sämtliche Tonspuren auf zwei Stereospuren reduziert.

MEHRERE DATEIEN EXPORTIEREN: Jede Tonspur wird als selbständige Audiodatei abgespeichert.

Hinweis: Beim Export als MP3 ist einmalig eine Verknüpfung zu einem Lame-Encoder erforderlich. Ist ein MP3-Payer auf dem Computer installiert, befindet sich dieser Encoder in der entsprechenden Programm-Datei. Andernfalls muss einer installiert werden.